# Photoentry Tutorial

https://compent.photoentry.uk/compent/

#### 1 . Photoentry Login Page

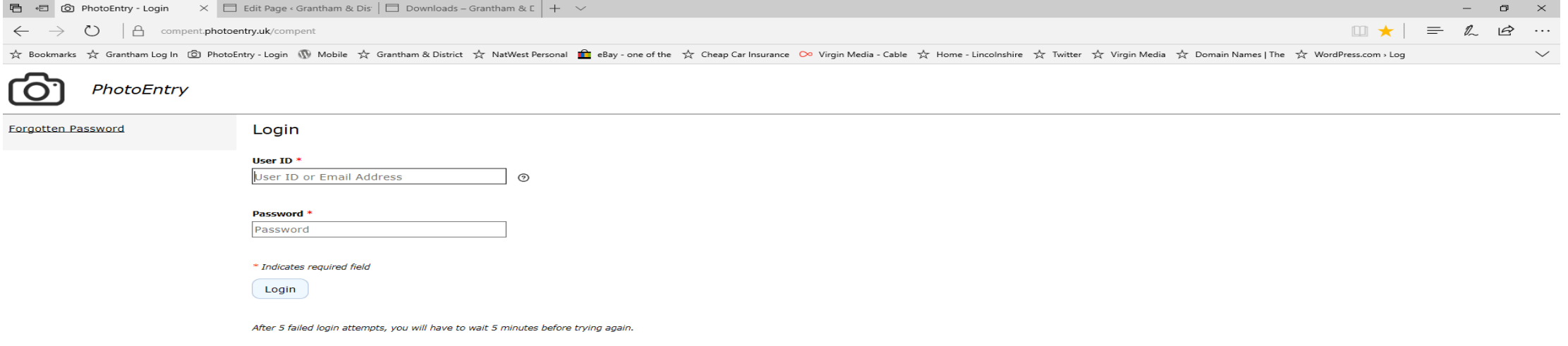

PhotoEntry v 24.13

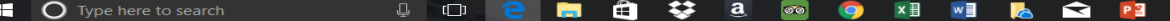

#### 2. Add details click Login

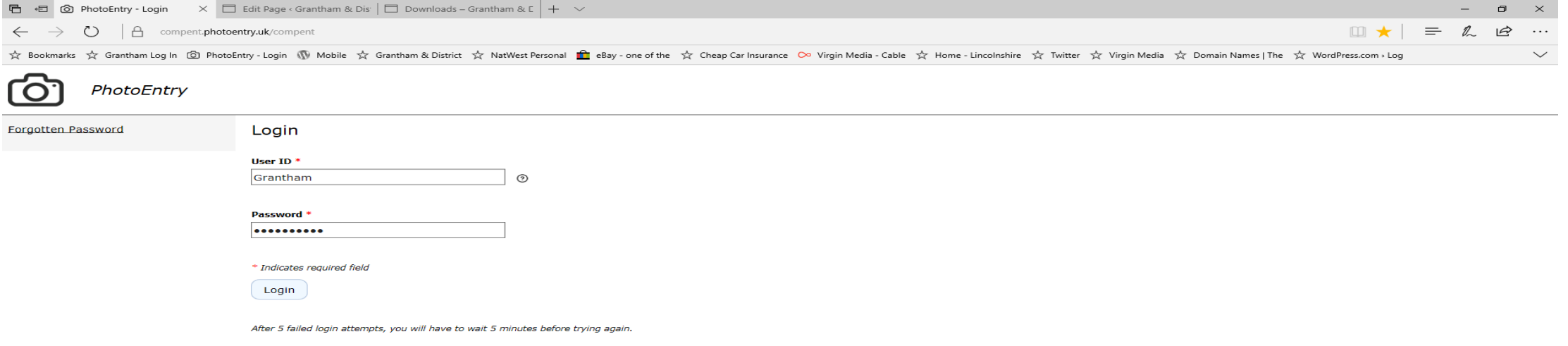

PhotoEntry v 24.13

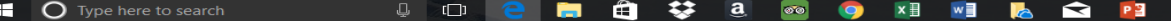

#### 3. Photoentry Page, Select Competition

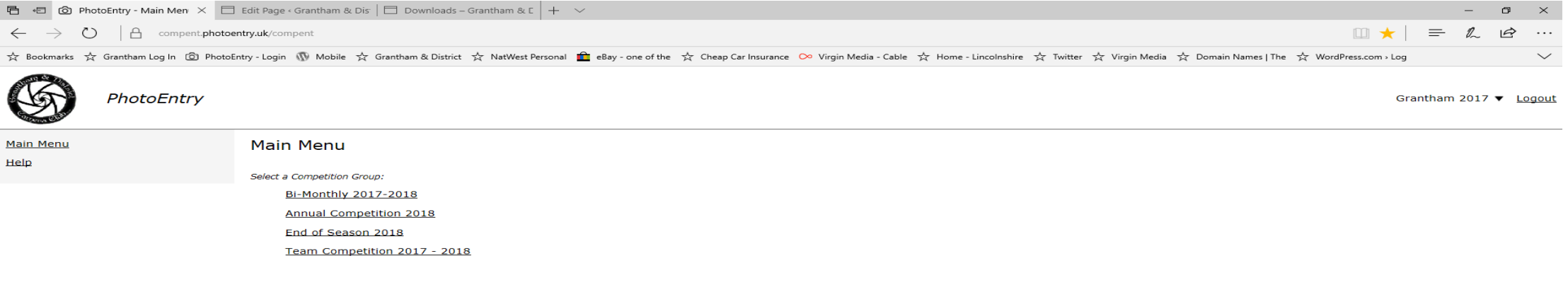

PhotoEntry v 24.13

#### O Type here to search  $\begin{picture}(20,20) \put(0,0){\line(1,0){10}} \put(15,0){\line(1,0){10}} \put(15,0){\line(1,0){10}} \put(15,0){\line(1,0){10}} \put(15,0){\line(1,0){10}} \put(15,0){\line(1,0){10}} \put(15,0){\line(1,0){10}} \put(15,0){\line(1,0){10}} \put(15,0){\line(1,0){10}} \put(15,0){\line(1,0){10}} \put(15,0){\line(1,0){10}} \put(15,0){\line(1$  $\mathbf{z}$  a  $\infty$ **COL** ê  $\bullet$ **x** ∃ w **I**  $\bigcirc$   $P3$ **RE**

#### 4. Choose Round to enter Images

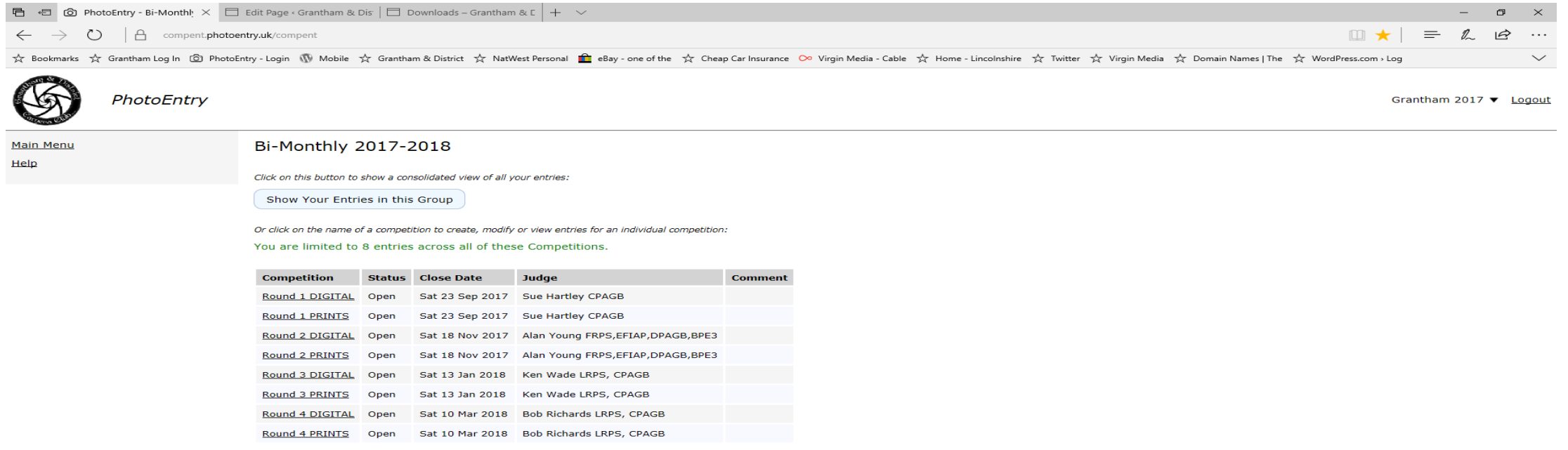

### 5. Click Add Entry

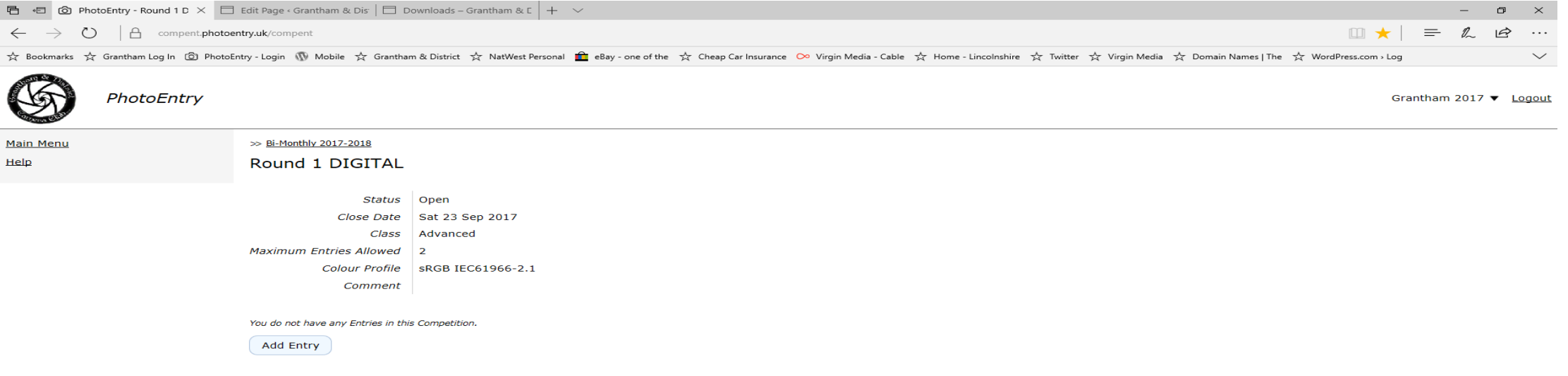

PhotoEntry v 24.13

#### 6. Add Title of Image Click Save

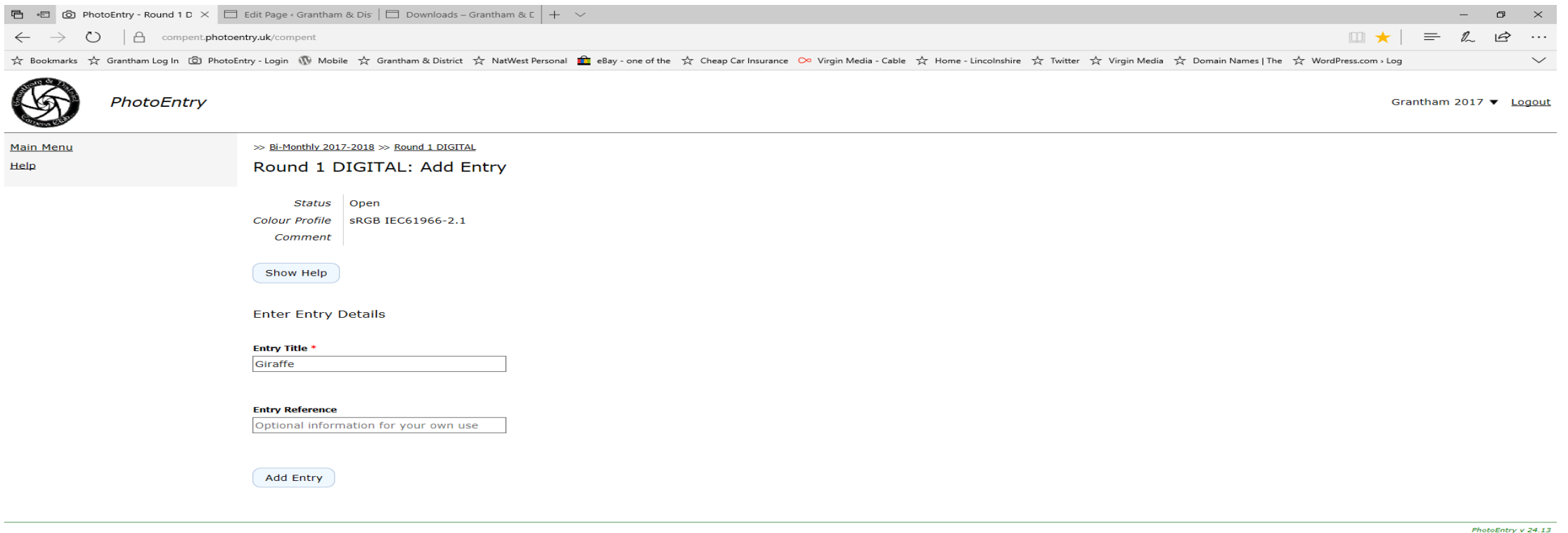

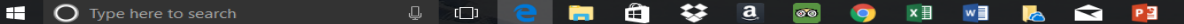

#### 7. Select Browse to Add Image

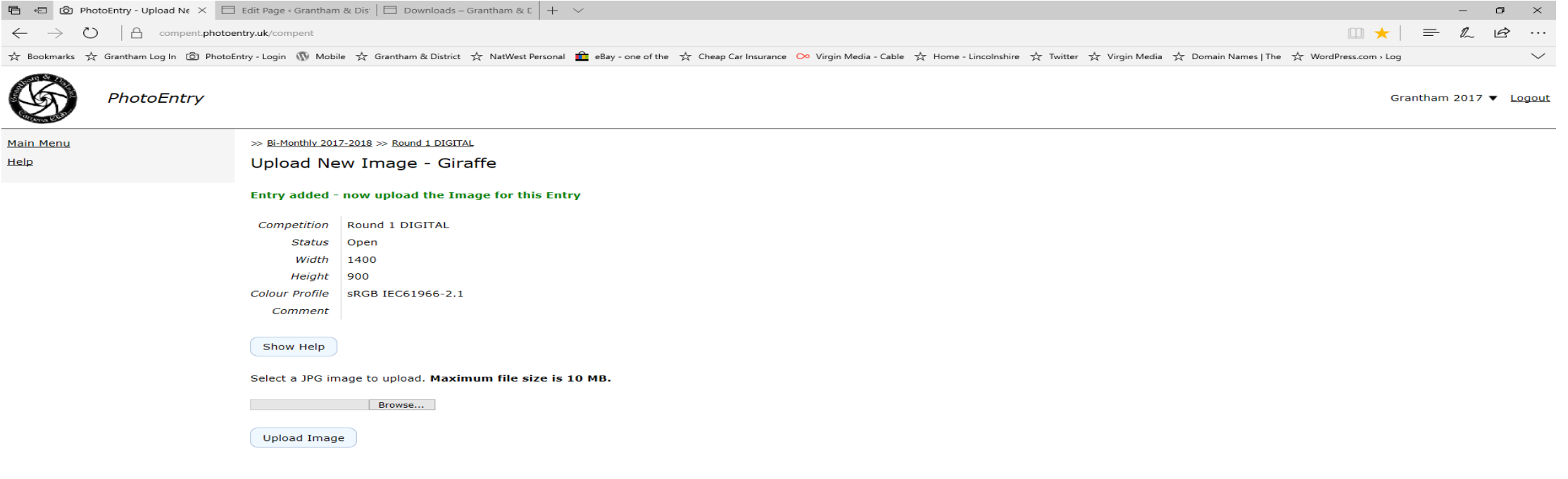

PhotoEntry v 24.13

O Type here to search  $\begin{array}{c|c} \Box \end{array} \quad \begin{array}{c} \Box \end{array}$  $\bullet$  $\mathbf{z}$  a  $\infty$ **x H M M M M M M M COLLEGE**  $\blacksquare$  $\bullet$ 

#### 8. Choose Image

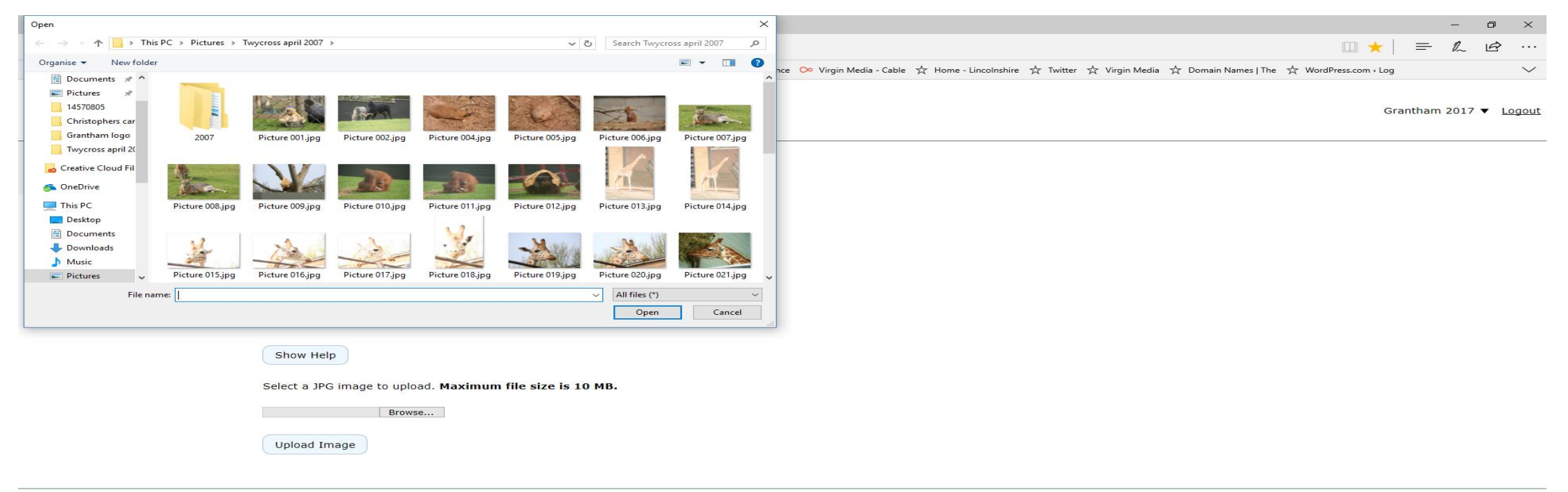

PhotoEntry v 24.13

自 琴 日 80 O Type here to search  $\begin{array}{ccccc}\n\mathbb{Q} & & \mathbb{CD}\n\end{array}$  $\blacksquare$ **O XE WE R**<sub>2</sub> **C PE SECTION** 

暑

#### 9. Click Upload Image

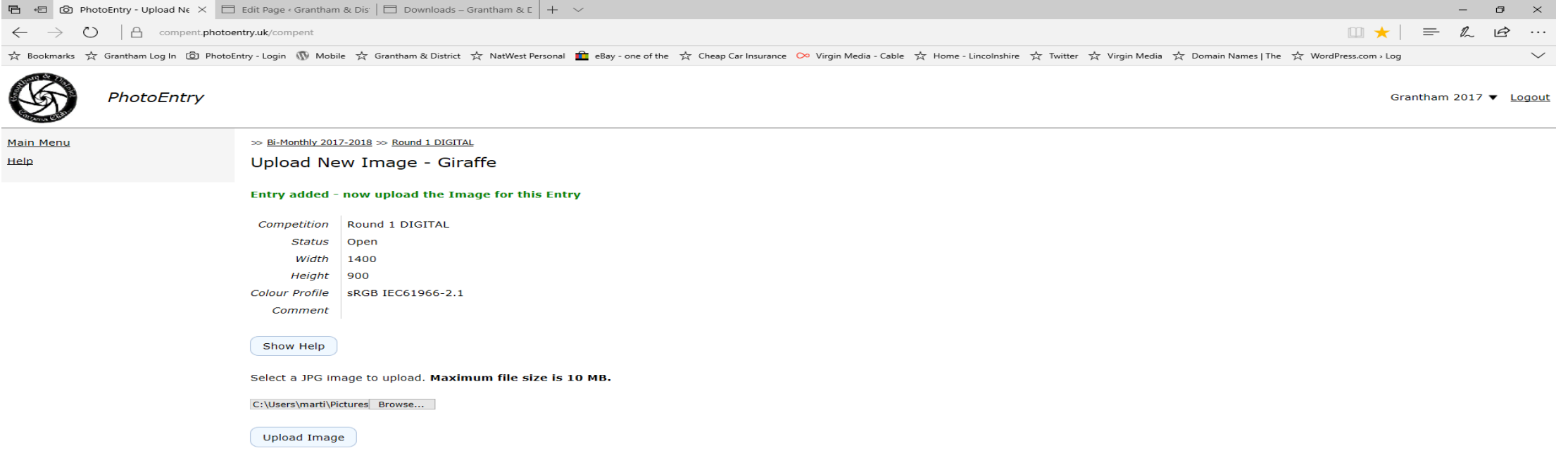

PhotoEntry v 24.13

 $\begin{array}{ccccc}\n\mathbb{Q} & & & \mathbb{C}\n\end{array}$  $\qquad \qquad \bigoplus \qquad$  $\leftrightarrow$  a  $\circ$ **ii** O Type here to search  $\blacksquare$  $\bullet$ 

#### 10. Entry Added

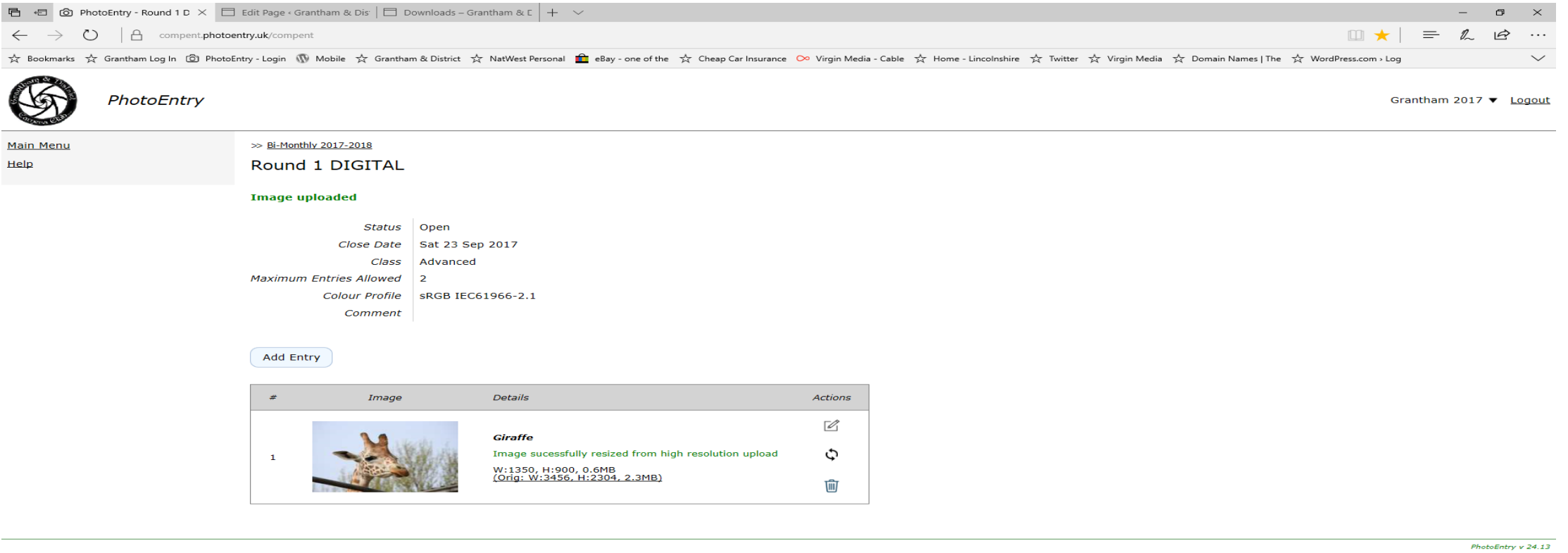

## Quick Guide

- 1. Enter <https://compent.photoentry.uk/compent/>
- 2. Login Enter User ID and Password click Login.
- 3. Choose Competition.
- 4. Choose Round.
- 5. Click Add Entry.
- 6. In Title add the Title of the Image.
- 7. To add a Image click on Browse.
- 8. Choose image that you are going to enter.
- 9. Click upload image.
- 10. Image is now entered this can be changed or deleted.